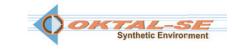

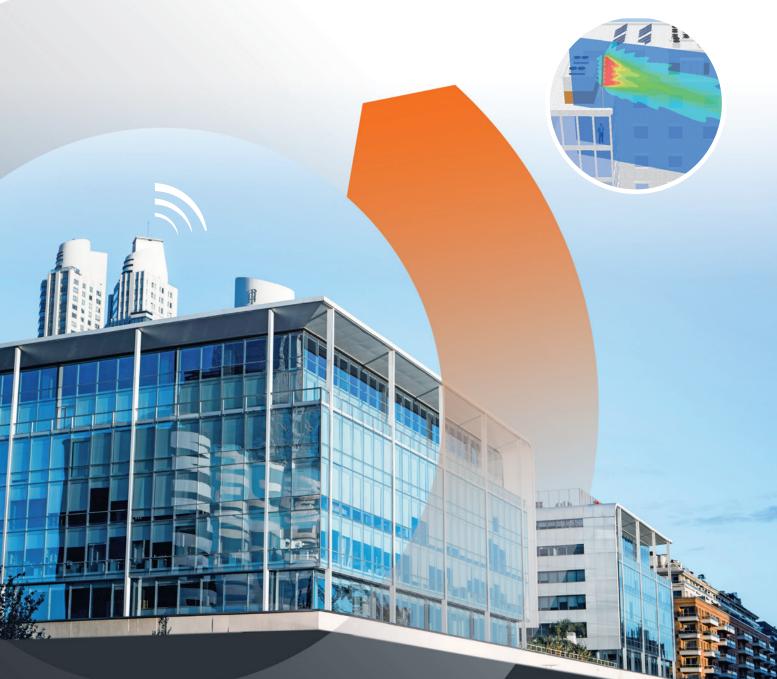

+ EMF VISUAL

THE REFERENCE SOFTWARE

IN ELECTROMAGNETIC EXPOSURE SIMULATION

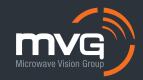

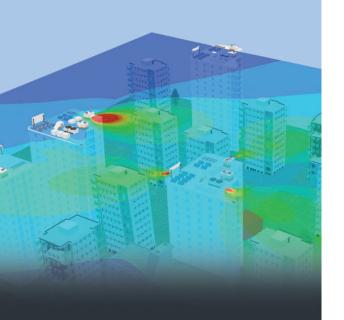

Worldwide, the telecommunication regulatory bodies are paying more and more attention to human exposure to RF emissions. The authorization for installing new antennas is nowadays dependent upon a proof of compliance with local reference levels.

As a result, an accurate simulation of human exposure to electromagnetic fields is essential. This is the only way to calculate and consider the cumulated level of exposure generated by new antennas in their future installation sites together with all those already in place, used for cellular networks (2G, 3G, 4G, Tetra) or radio services (FM, TV, WLAN, ...).

EMF Visual software, reference in the industry, offers reliable and fast calculations. It allows the visualization of electromagnetic fields in a determined zone (near-field/far-field), taking into account the multiple emitters and their interaction with surrounding buildings.

The simulation results can be compared directly with reference levels given by ICNIRP, Safety Code 6, FCC,...etc. thus providing clear and easy-to-understand evaluations of the compliance of a site.

In this new version, EMF Visual is even more powerful thanks to new advanced features. It now uses GPU resources which allow to cover larger areas for exposure evaluation, and enables the use of the GIS database or 3D objects conversion for a direct loading of virtual 3D scenes while interfacing with Sketch Up software.

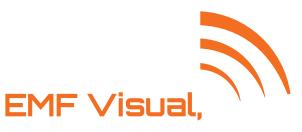

# electromagnetic exposure simulation software

- Beam Steering function for simulations using 5G Massive MIMO antennas
- ② GPU-accelerated computing for fast exposure evaluation
- Precise and fast creation of 3D environment
- The RF exposure results as part of the assessment report for EN 62232

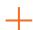

#### Main features

#### Product category

• Electromagnetic exposure simulation software

#### Simulation capabilities

• EMFVisualis a prediction, analysis and communication tool, which can accurately simulate exposure in both near and far field of the antennas while taking into account its environment

#### User profile

• Cellular network operators/installer, broadcast companies, regulatory bodies, municipalities.

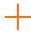

### System Configuration

#### Software

- EMF Visual 2023 Standard (CPU) or Advanced (GPU)
- □ EMF Visual Scene
- BSA Synthesis
- □ SE-FFT-EMF (Plugin for SketchUp/Blender/3DS Max)

#### Services

- Hotline
- Training
- Included □ Optional

#### **STEP 1:** 3D SCENARIO CONSTRUCTION

#### The creation of 3D scenario for EMF Visual can be done:

- by importing 3D objects from the EMF Visual generic database. A wide choice of 3D objects to represent ground, buildings, houses, masts, towers, indoor objects, etc... is available in the generic database.
- by using the Option EMF Visual Scene:
- by using the Option SE-FFT-EMF (Plugin for SketchUp/Blender/3DS Max)

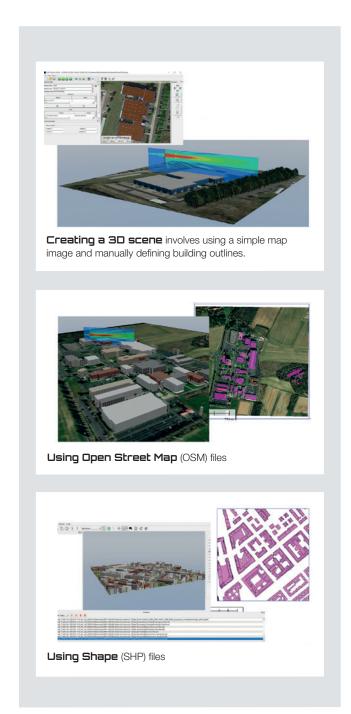

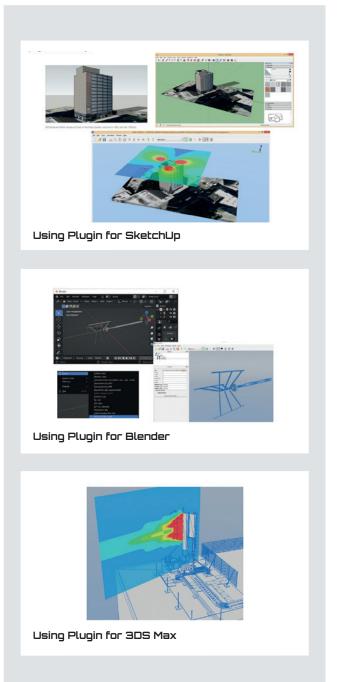

- Graphical tools to adjust the 3D object properties.
- Tools for assignment of the electromagnetic properties.

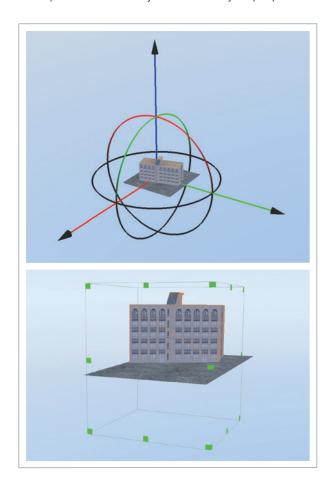

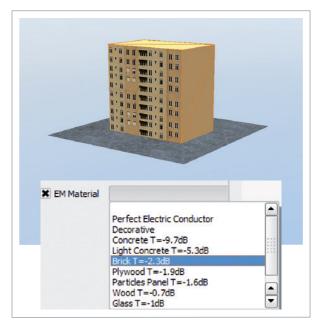

#### STEP 2: ANTENNA SELECTION AND INSTALLATION

EMF Visual software can use antenna models from the existing database or a custom antennas created by BSA Synthesis Option.

- A complete database of generic models of the most current antennas used in 2G, 3G, 4G (700, 900, 1800, 1900, 2100, 2600 MHz) and 5G (3.5, 28, 39 GHz) cellular networks.
- An additional database of FM and Wifi antennas.

#### Antenna configuration tools.

 Geometric visualization of the antenna main beam cone in the scene together with graphic tools for adjusting position, tilt, azimuth and power.

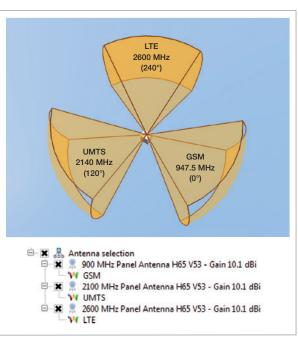

#### <u>THE 5<sup>TH</sup> GENER</u>ATION OF MOBILE RADIO COMMUNICATION (5G)

USE MASSIVE MIMO ANTENNAS WITH BEAM STEERING CAPABILITY TO CONTROL ACTIVELY THE DIRECTION OF PROPAGATION

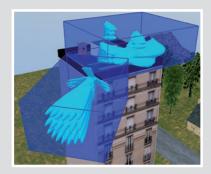

EMF Visual integrates a Massive MIMO antenna database with 2D array antennas working at 3.5GHz, 28GHz, 39GHz together with a dedicated function for adjusting easily the beam steering range in azimuth and elevation.

With Beam Steering function for Massive MIMO antennas, EMF Visual allows to show either a particular orientation of the main lobe or the global envelop with all the possible orientations at the same time for site compliance checking purpose.

In addition to the antennas in the database, the user can also define custom 5G antennas operating over a desired frequency band, with custom beam steering range & resolution, size, and number of elements.

# BSA SYNTHESIS OPTION: DEFINE ANTENNA CHARACTERISTICS AND CREATE CUSTOMIZED ANTENNAS

- BSA Synthesis computes magnitude and phase for each unit cell to generate an antenna model that fits with far field radiation pattern:
  - vertical and horizontal -3dB beam width and frequency.
  - side lobe suppression.
  - number of cell units or antenna length.
  - front to back ratio.
- · Analysis of antenna model from unit cell magnitude and phase data (1D and 2D array antenna).
- Exportation of the antenna model to the EMF Visual database.

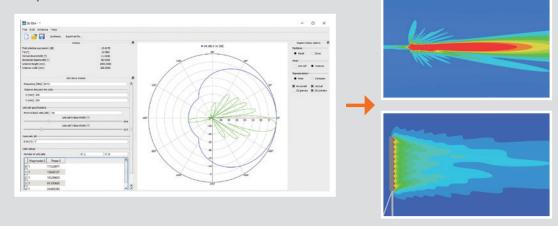

#### STEP 3: COMPUTATION

After defining the computation volume around the area of interest, the electromagnetic field level calculation is launched. The calculation is based on optical geometry (ray tracing). It allows simulation to be performed over a wide area in terms of wavelength and the interactions with the environment of the radiating sources to be taken into account.

- Two computation modes are available according to the chosen option.
- Standard mode: CPU (Central Processing Unit) calculation
- Advanced mode: GPU (Graphics Processing Unit) calculation

| Number of reflecting polygons                                                        | 1800     | 2400    | 3000    | 3600                  | 4200         | 4800        | 6000            | 7200    |
|--------------------------------------------------------------------------------------|----------|---------|---------|-----------------------|--------------|-------------|-----------------|---------|
| GPU Simulation duration                                                              | 1h19min  | 1h39min | 2h04min | 1h56min               | 2h07min      | 2h04min     | 2h08min         | 2h10min |
| CPU Simulation duration                                                              | 1h54min  | 3h49min | 5h32min | 8h23min               | 10h32min     | 12h52min    | 18h18min        | 1d49min |
| Note: the same calculation made wi                                                   |          | , 5 (   | S       | .,                    |              |             |                 |         |
|                                                                                      |          |         |         |                       |              |             |                 |         |
| PROPERTIES OF THE VOLUME                                                             |          |         |         | MATERIAL              | PROPERTIES F | OR EACH CUB | E               |         |
|                                                                                      | 14       |         |         | MATERIAL Concrete T   | PROPERTIES F | OR EACH CUB | <b>-</b> 9.7 db |         |
| Width/X (m)                                                                          | 14<br>14 |         |         |                       | PROPERTIES F | OR EACH CUB |                 |         |
| Width/X (m)<br>Depth/Y (m)                                                           |          |         |         |                       |              | OR EACH CUB |                 |         |
| Width/X (m)<br>Depth/Y (m)<br>Height/Z (m)                                           | 14       |         |         | Concrete T            | JRATION      | OR EACH CUB |                 |         |
| PROPERTIES OF THE VOLUME Width/X (m) Depth/Y (m) Height/Z (m) Regular grid Near step | 14       | m       |         | Concrete T  PC CONFIG | JRATION      | OR EACH CUB | -9.7 db         |         |

• Accurate representations of the near field by considering the contribution of each sub-cell of the antenna.

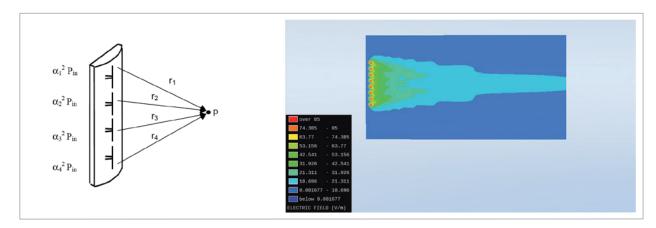

 Definition of a computation volume around the area of interest, two options for the defining the computation volume:

The simulation contains one antenna 900 MHz Omnidirectional V7 Gain

- 1. Cube volume
- 2. Adaptive volume

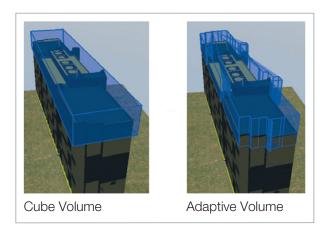

• Selection of the active antenna.

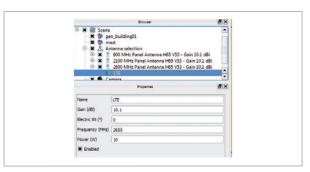

- Adjustment of the mesh step (number of computation points).
- Non-uniform grid to improve resolution around the antennas and to speed up the calculations.

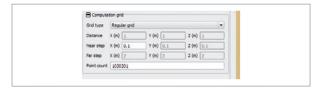

#### **STEP 4: RESULT DISPLAY**

Once the computation is finished, the user can use iso- surface or cut plane tools to display the level of exposure in the vicinity of the 3D environment.

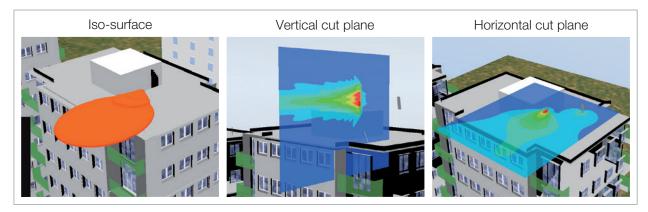

 Multiple cut plane and multiple distance measuring possibilities for security perimeter definition.

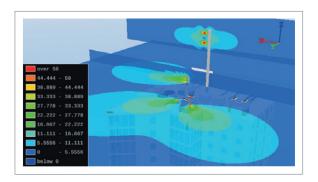

- Evaluates the levels of exposure in terms of E-field (V/m), H-field (A/m), Power Density (W/m²), % of the E-field or % of the Power for multi-frequency sources.
- Determines the safety distances with respect to standards or recommendations (EU recommendation, ICNIRP, and so on ...).
- Visual post-processing of the results: choice of colour or transparency.

### DISPLAY OPTION: FCC AVERAGING

The FCC Averaging feature is now available with the active FCC recommendation. It modifies how the cross section is displayed. Instead of showing the power at a single point, the cross section will now show the power integrated from that point up to a height of 6 feet.

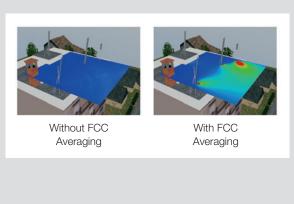

#### DISPLAY OPTION: BEAMSET EDITION FOR MIMO

Combined with MAXHold Function, the BeamSet Edition allows to select independently each Beamset to be displayed.

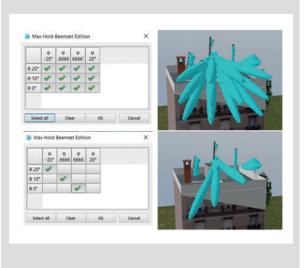

#### **STEP 5:** RESULT EXPORTATION

EMF Visual generates XLS file containing the list of used antennas with radio and mechanical settings.

| Antenna Label                                    | Band Name | Frequency (MHz) | Power (W) | Gain (dBi) | Electric Tilt (*) Altitude (m) | Azimuth (*) | Mechanical Tilt (*) | EIRP (dbm) |
|--------------------------------------------------|-----------|-----------------|-----------|------------|--------------------------------|-------------|---------------------|------------|
| 900 MHz Panel Antenna H90 V5 - Gain 17.4 dBi     | GSM       | 947.5           | 10        | 17.4       | 0 22.22                        | 258.9       | -7.00002            | 57.4       |
| 1800 Miriz Panel Antenna H65 V11 - Gain 17.1 dBI | DCS       | 1842.5          | 16        | 17.1       | 0.22.29                        | 305.41      | -7.99999            | 57.1       |
| 700 MHz Panel Antenna HSO VS - Gain 17.9 dBi     | LTE700    | 781             | 100       | 17.9       | 0.25.27                        | 117         | -8.22               | 57.9       |
| 900 Mirz Panel Antenna H90 V5 - Cain 18.3 dBi    | OSM       | 947.5           | 10        | 18.3       | 0 21.15                        | 288,73      | -8.16               | 58.3       |
| 100 Mrs Panel Antenna H50 VS - Gain 17.4 dBi     | GSM       | 947.5           | 16        | 17.4       | 0 21.07                        | 230.65      | -8.83               | 57.4       |

# For each volume and each band, one ASCII Txt file is created:

- contains the computed E-field value (V/m) is created.
- displays the E-field values for each antenna with the corresponding Cartesian coordinates.
- It is possible to generate a bitmap file, represented the cut plane.

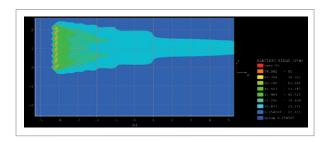

#### HARDWARE REQUIREMENTS

| Graphical Board<br>(only required for Advanced<br>mode: GPU) | NVIDIA using CUDA 10.2     ("Compute Capability" of the card greater than 3.0)     Minimum driver version: 441.22 |
|--------------------------------------------------------------|----------------------------------------------------------------------------------------------------|
| Operating system                                             | WIN10 / WIN 11                                                                                                    |
| Memory recommended                                           | 16 GB RAM                                                                                                    |
| Free space                                                   | 10 GB free space on hard disc                                                                                     |

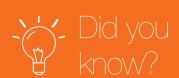

Following the standard EN62232, an antenna manufacturer is usually required to provide information on RF exposure, including applicable compliance boundaries (exclusion area) to the end user of the product.

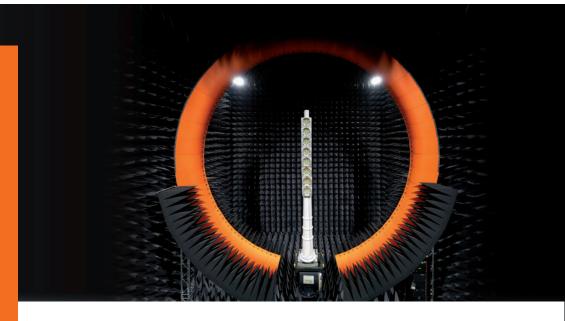

To ensure your base station antenna designs are compliant with the latest RF safety standardization parameters in three simple steps:

- 1 Perform the required antenna measurements using your existing MVG SG system
- 2 USE MVG's automated software to perform advanced processing and export the data
- 3 Run the exported data through EMF Visual to display and export the electromagnetic exposure simulation result.

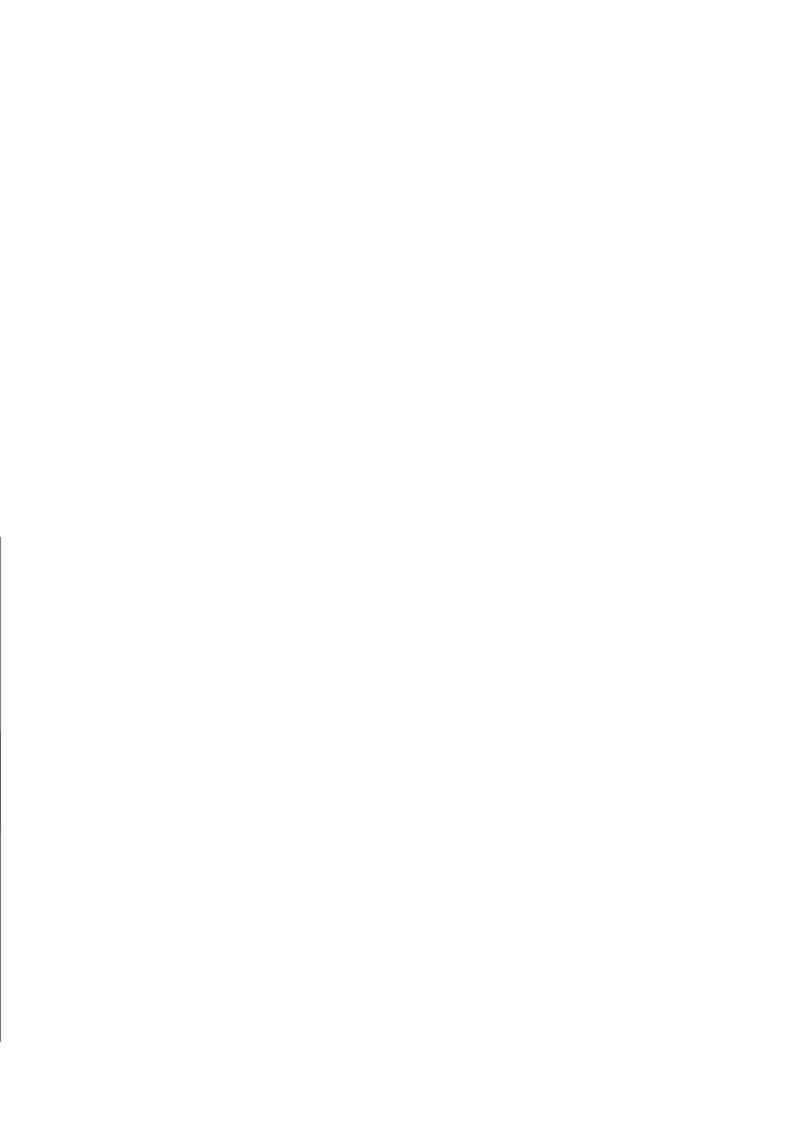

### MVG - Testing Connectivity for a Wireless World

The Microwave Vision Group offers cutting-edge technologies for the visualization of electromagnetic waves. Enhancing the speed and accuracy of wireless connectivity testing, as well as the performance and reliability of anechoic and EMC technologies, our systems are integral to meeting the testing challenges of a fully connected world.

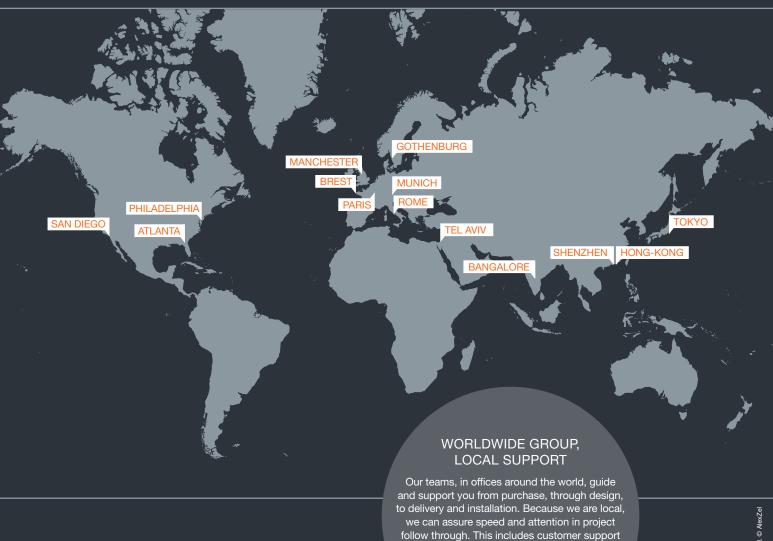

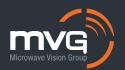

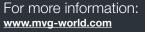

and maintenance once the system is in place.
For the exact addresses and up-to-date
contact information:
www.mvg-world.com/mvg-offices